## **HOW TO MAKE A TEST CALL IN MS TEAMS**

### **Microsoft Teams**

To make a test call, select your **profile picture**, then **Settings** > **Devices**. Choose **Make a test call** under Audio devices. In a test call, you'll see how your mic, speaker, and camera are working. Follow the instructions from Test Call Bot and record a short message.

#### **How to use it:**

To make a test call, open settings.

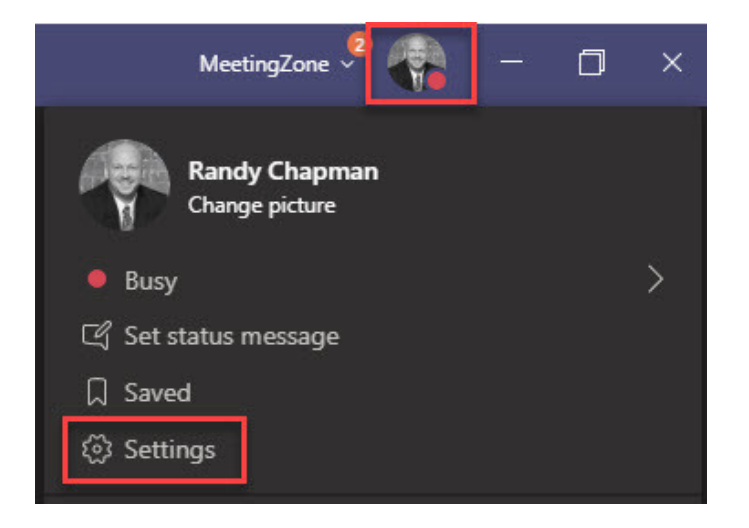

Go to devices and click Make a Test Call.

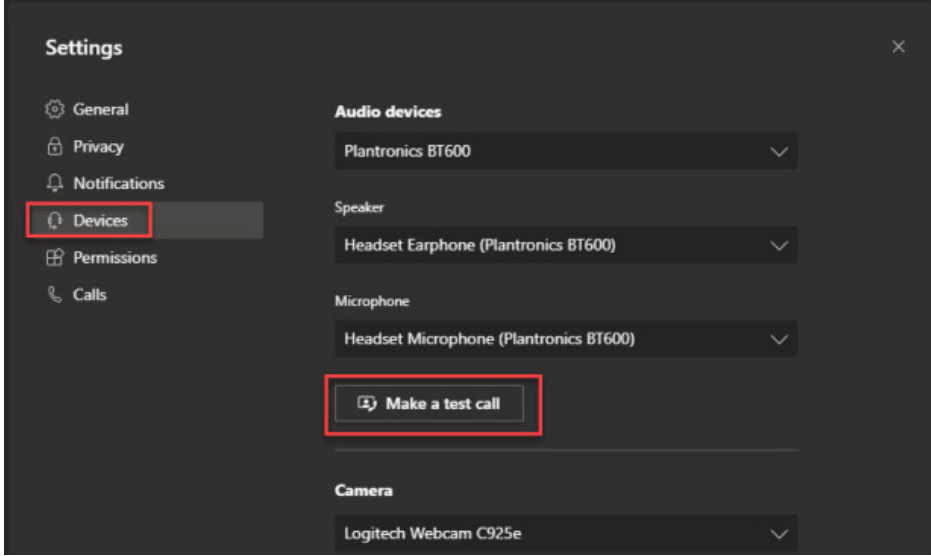

This places a call to a bot called Teams Echo. Say hi to the bot in the message box.

# **HOW TO MAKE A TEST CALL IN MS TEAMS**

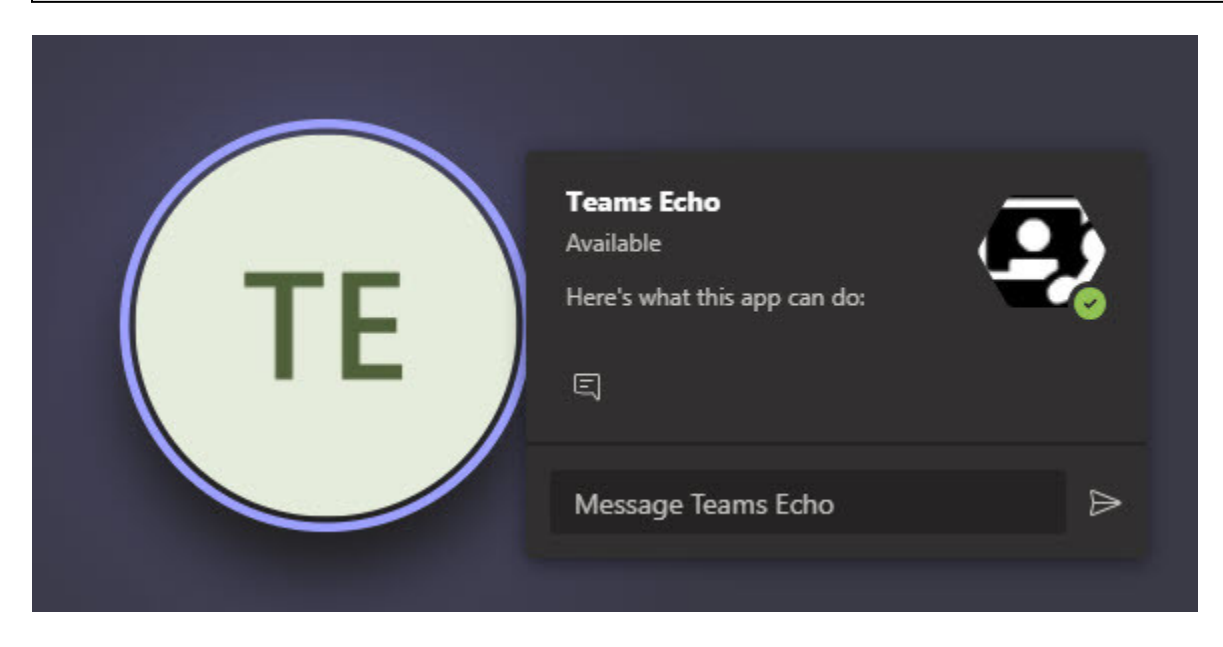

Just like in Skype for Business, your greeted with a friendly voice that asks you to record a message after the beep. One thing to note is that it is an audio and video call by default. It is recording your voice, but not the video. Or at least it doesn't play back your video (yet?). You can see below that you have three call control options. Stop/start video, Mute mic and end call. You also still have the switch camera button for when you have multiple cameras.

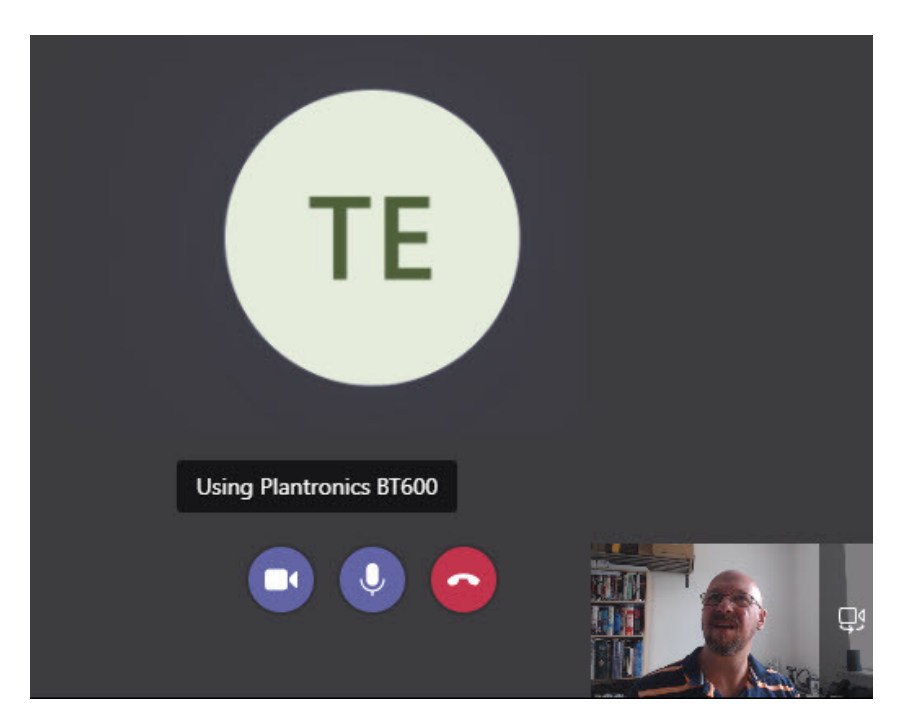

Once you're done speaking, the recording is played back. Again, with a suggestion that if you're happy "you've configured Teams Correctly" or if not, check the device settings.

## **HOW TO MAKE A TEST CALL IN MS TEAMS**

Then you get a results screen which shows the names of configured devices and a green tick to indicate that they worked.

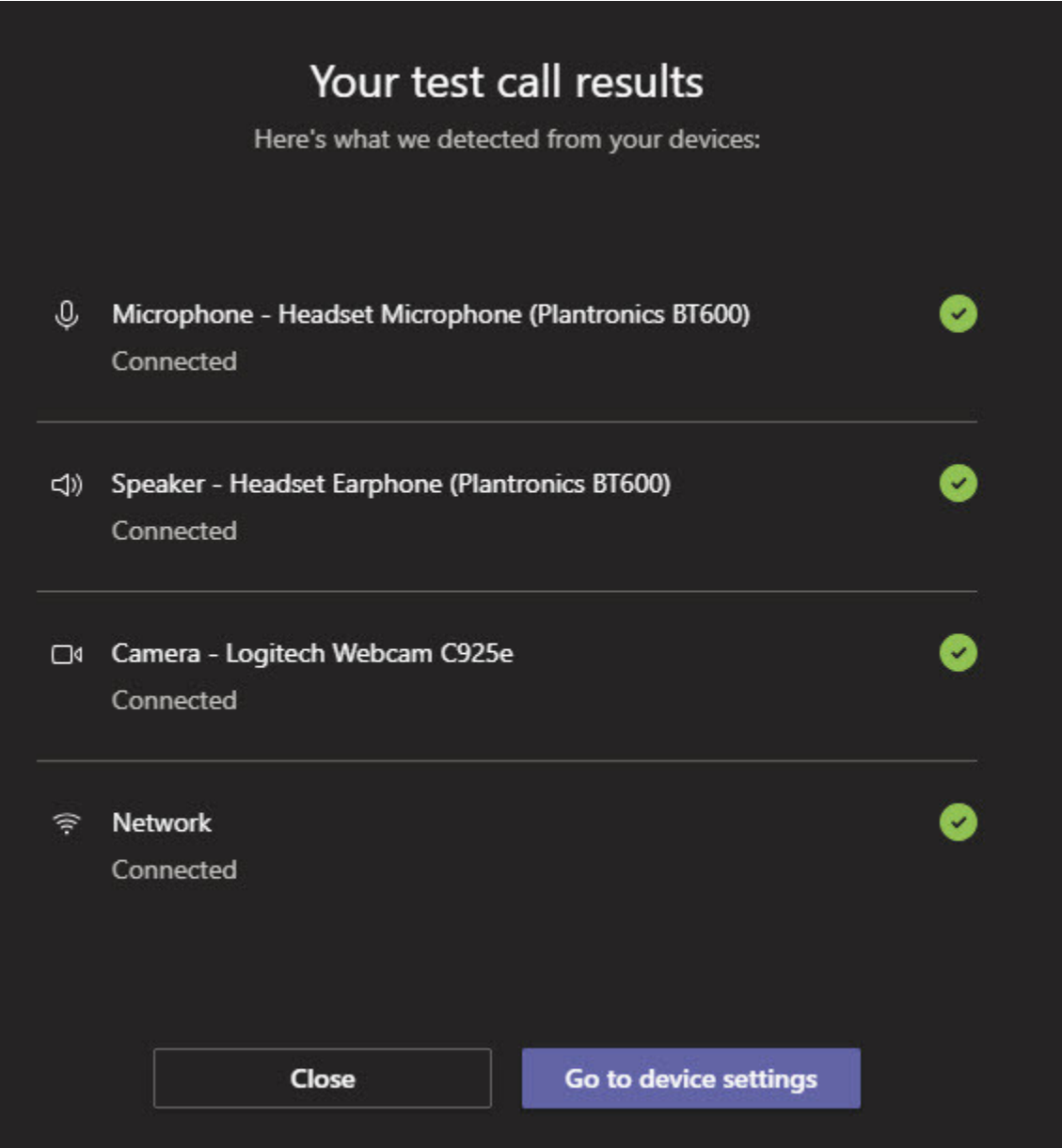